After you have received a Welcome email announcing the availability of the new Patient Portal, follow the steps below to request a PIN and complete the registration for your Patient Portal account!

1. From within the email, click **Setup My Account**.

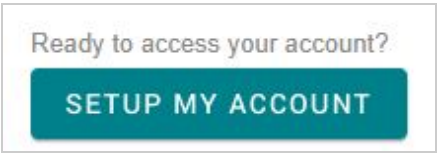

**Important**: If you received multiple Welcome emails from InteliChart, for multiple children, you must complete steps 1-3 from each email you received so that a PIN is received for each patient.

- 2. Select how you would like to receive your PIN:
	- Select Text Message to receive a text with your PIN (recommended).
	- Select Phone Call to receive an automated call with your PIN.
- 3. Click **Send My PIN**. If you need help or something doesn't look right, click **Need a little help?** for more info or contact the practice.

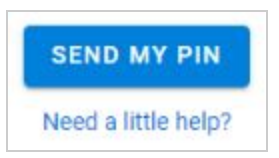

4. When you see the prompt that your PIN has been sent, click **Start My Registration** to go to the registration screen.

**START MY REGISTRATION** 

**Important**: If you requested and received PINs for multiple patients, this step must only be taken from **one of the PIN receipts**. **Do not click Start My Registration from more than one PIN receipt.** Step 10 below instructs on how to add additional children to the portal registration.

- 5. Enter **your** (the parent/guardian) email address and create a password.
- 6. Click **Continue**.
- 7. Enter *your* (the parent/guardian) information.
- 8. Accept the Terms & Conditions, and click **Continue**.
- 9. Enter the information for the patient whose PIN was received (either by Text Message or Phone Call).
- 10. *(Optional*) If you also received an email for an additional child, click '**I'd like to add another child**' and enter that patient's information. Repeat this step for all children who have been issued a PIN.
- 11. Click **Create My Account**.

### **Patient Portal Tips**

Use the toggle buttons in the upper right-hand corner when accessing Portal information. The first toggle button is the parent's account, followed by toggles for each linked child.

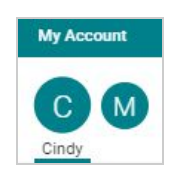

● When composing a message, be sure to send the message **on behalf of the patient**.

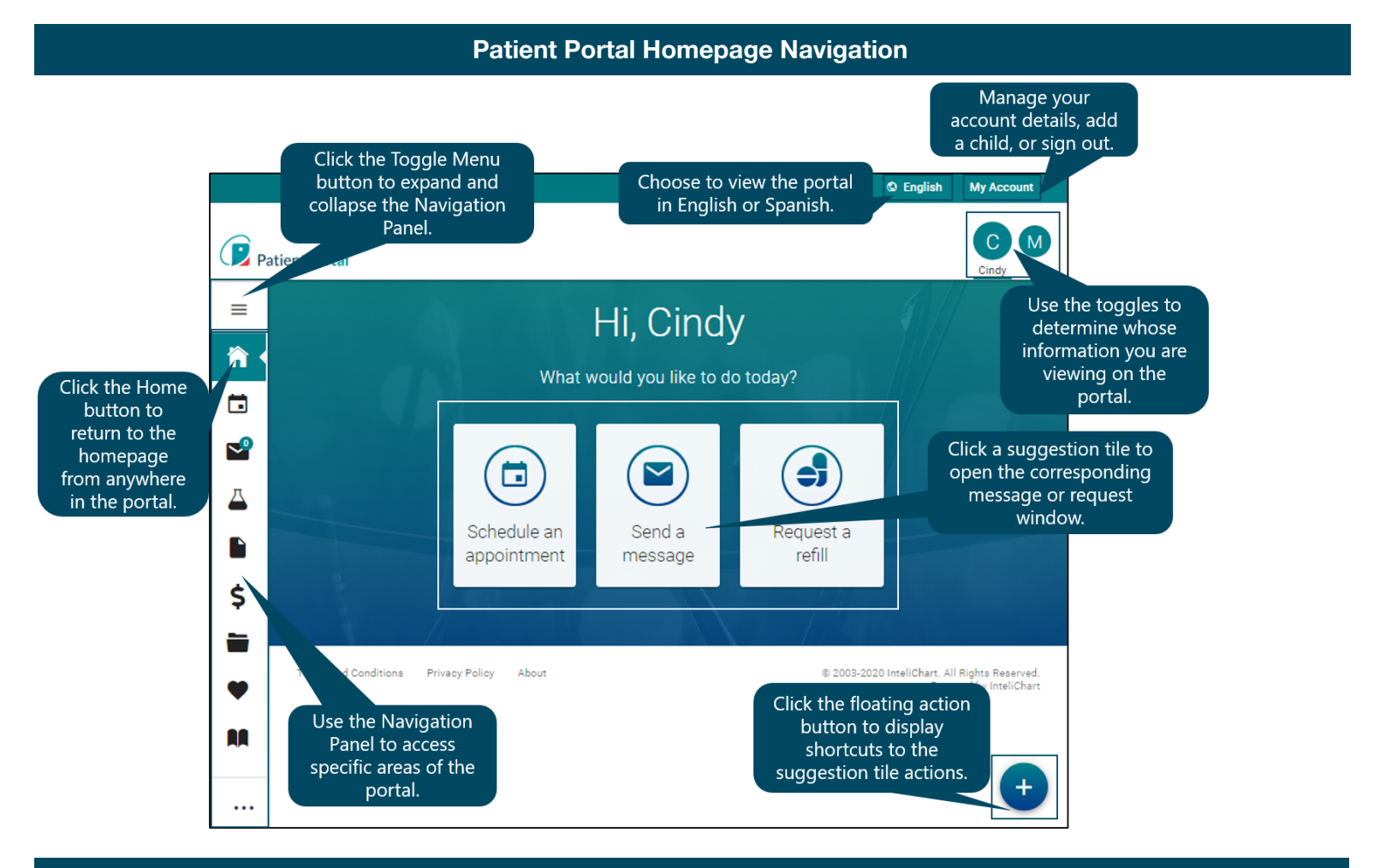

## **Homepage Suggestion Tiles**

After selecting the patient's toggle button, click one of the following actions on the homepage to: Request/schedule an appointment, Send a message, or Request a medication refill.

*Note: Some features described in this guide may not be available.*

Copyright © 2020 Last Revised July 7, 2020 Office Practicum, Inc. All Rights Reserved *The content in this guide is subject to change.* Page 2

## **Request / Schedule an Appointment**

*Please contact the practice to find out their preferred method for requesting and scheduling new appointments.*

#### **Send a Message**

**Note:** If this feature is not available, contact the practice.

- 1. From the patient's homepage, click the **Send a message** tile.
- 2. Confirm the patient displayed in the **On behalf of** field is the patient the message is regarding. If you want to send a message regarding a different linked patient, select that **Patient** from the drop-down menu.
- 3. Select the **Practice** and **Location** from the respective drop-down menus.
- 4. In the To field, select the **Addressee** for the message from the drop-down menu.
- 5. Enter a **Subject** of the message in the Subject field. If an attachment is necessary, click the **paperclip** button.
- 6. Enter the **Content** of the message, and click the **Send Message** button. A message is displayed at the top of the window confirming your message was sent to the practice.

# **Request a Medication Refill**

**Note:** If this feature is not available, contact the practice.

- 1. From the patient's homepage, click the **Request a refill** tile.
- 2. Review the message in the Refill a Medication window, and click the **Continue** button**.**
- 3. Select the **Patient**, **Medication**, and **Request Group** from the drop-down menus.
- 4. (*Optional*) Select or add the **Pharmacy** you want the prescription to be sent to. You may add a new pharmacy by clicking **Add a Pharmacy**.
- 5. Click the **Submit** button. A message is displayed confirming your request was sent to the practice.

## **Request a Referral**

**Note:** If this feature is not available, contact the practice.

- 1. From the patient's homepage, click **Appointments** in the Navigation Panel.
- 2. Click **Request a Referral** located on the right side of the window. The Request a Referral window is displayed.
- 3. Select **who** the referral is for from the drop-down menu.
- 4. Select the **practice** from the drop-down menu, and click the **Continue** button.
- 5. Review the **Request a Referral** message, and click the **Continue** button.
- 6. Select the **practice location** from the drop-down menu.

- 7. Select **who** the request is being sent to from the Recipient Group field.
- 8. Enter the **Reason** for the request.
- 9. Enter your preferred **Schedule Availability**. This is available in the event that the practice schedules the appointment.
- 10. Click the **Send Referral Request** button. A message is displayed at the top of the window confirming your request was sent to the practice.

## **Request a Document**

**Note:** If this feature is not available, contact the practice.

- 1. From the patient's homepage, click **My Chart** in the Navigation Panel to expand the chart menu.
- 2. Click **Documents**.
- 3. In the Request a Document section of the window, click **Request a Document**. The Request a Document window is displayed.
- 4. Select **who** the document request is for from the drop-down menu.
- 5. If prompted, select the **practice** from the drop-down menu.
- 6. Complete the request information:
	- If a list of Available Documents is displayed:
		- a. Select the **document(s)** you would like to request.
		- b. Click the **Send Request** button.
	- If a list of Available Documents is not displayed:
		- a. Click the **Send a secure message** button.
		- b. Complete the fields in the Compose a new message window.
		- c. Click the **Send Message** button.

A message is displayed confirming your request or message was sent to the practice.